ПО Форвард Т

# **SPTEditor**

Редактор заданий для титровального элемента Бегущая строка

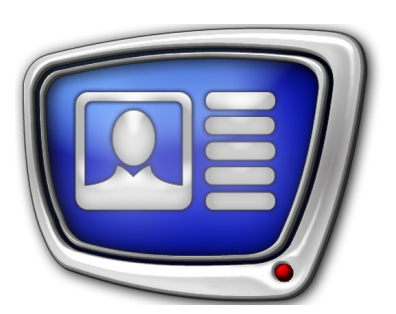

*Дата выпуска: 15 июля 2008 г.*

Руководство пользователя

© СофтЛаб-НСК

# Содержание

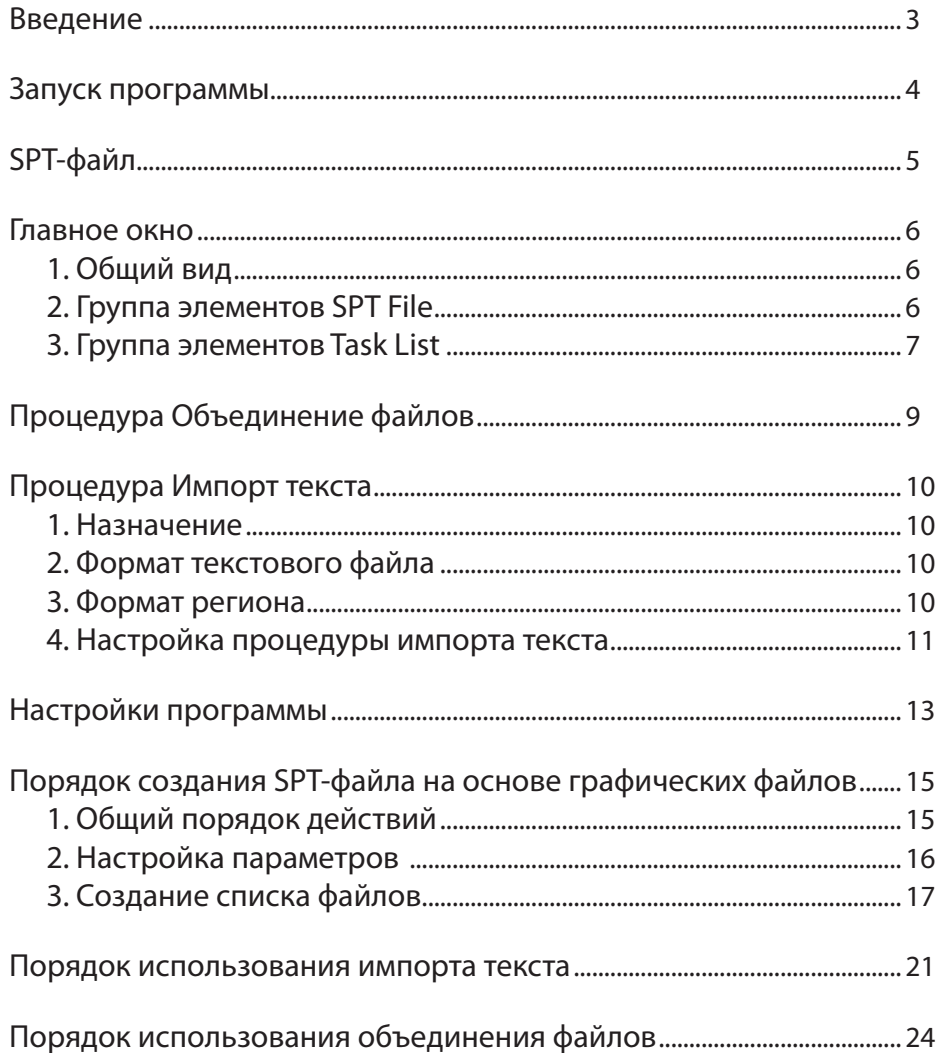

2.2

## <span id="page-2-0"></span>**Введение**

Программа SPTEditor предназначена для подготовки заданий для титровального элемента Бегущая строка.

Титровальный элемент Бегущая строка служит для настройки показа титров в виде бегущей строки – последовательности объявлений, перемещающихся по горизонтали или вертикали. Подробнее о титровальном элементе Бегущая строка см. в руководстве пользователя ''FDTitle Designer: Редактор титровальных проектов''.

Основная функция программы – создание задания в виде SPT-файла на основе последовательности графических файлов (TGA, PNG, BMP, DIB, JPG). Результирующий SPT-файл представляет собой последовательность команд воспроизведения графических файлов.

Кроме того, с помощью программы SPTEditor можно преобразовать:

- несколько графических файлов (TGA, PNG, BMP, DIB, JPG) в один графический файл. Изображения объединяются (последовательно ''склеиваются'') в одно.
- последовательность строк из текстового файла в последовательность или один графический файл. Каждая строка автоматически преобразуется в картинку-объявление, картинки сохраняются в соответствующие файлы или ''склеиваются'' в один.

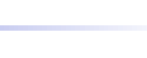

## <span id="page-3-0"></span>**Запуск программы**

Запуск программы осуществляется при вызове файла C:\Program Files\ForwardT Software\SPTEditor\SPTEditor.exe.

Для запуска программы можно использовать:

- ярлык программы, расположенный на рабочем столе;
- команду меню Пуск: Все программы > ForwardT Software > SPTEditor.

Существует возможность запустить программу на исполнение из командной строки. Формат командной строки: "полный путь к SPTEditor.exe" "полный путь к SPT-файлу"

Например:

"C:\Program Files\ForwardT Software\SPTEditor\SPTEditor.exe" "D:\Test\ test.spt"

При запуске приложения из командной строки загружается список заданий из указанного SPT-файла.

# <span id="page-4-0"></span>**SPT-файл**

В результате работы программы создается текстовый файл, содержащий последовательность строк следующего вида:

targa путь\_к\_файлу где:

- targa обязательное служебное слово указание на показ графического файла;
- путь к файлу путь к графическому файлу с картинкой-объявлением относительно расположения результирующего SPT-файла.

Файл сохраняется с расширением spt.

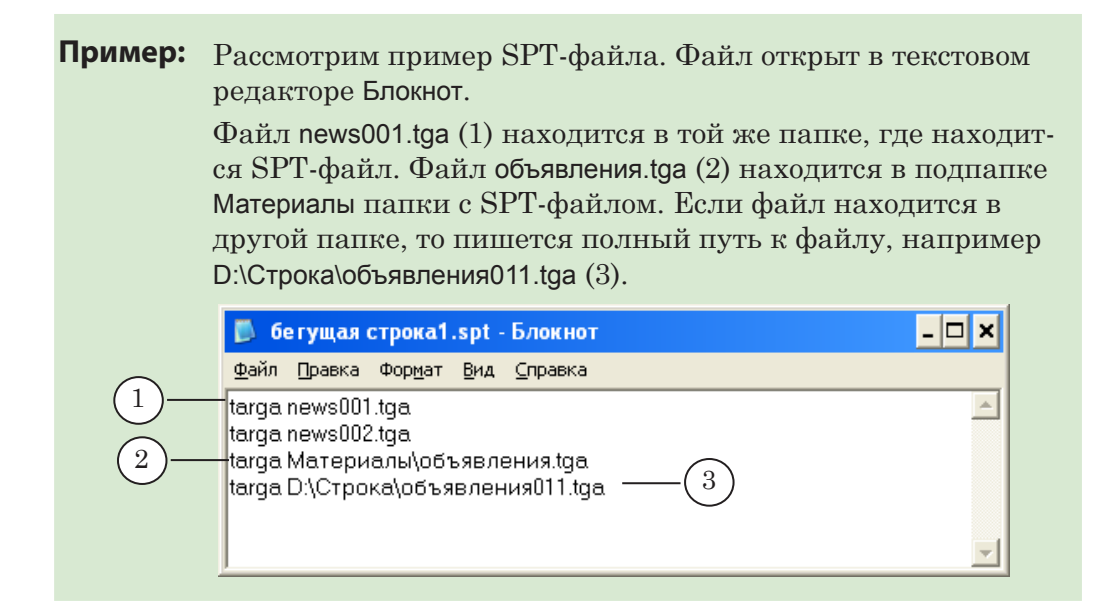

8 **Важно:** Все пути к графическим файлам записываются относительно расположения SPT-файла.

# <span id="page-5-0"></span>**Главное окно**

#### **1. Общий вид**

Главное окно программы предназначено для создания, редактирования и предварительного просмотра задания для титровального элемента Бегущая строка.

Главное окно программы содержит следующие группы управляющих элементов:

- SPT File  $(1)$  для создания, открытия, сохранения SPT-файла;
- Task List  $(2)$  для формирования списка графических файлов для задания;
- область предварительного просмотра  $(3)$  для просмотра последовательности изображений;

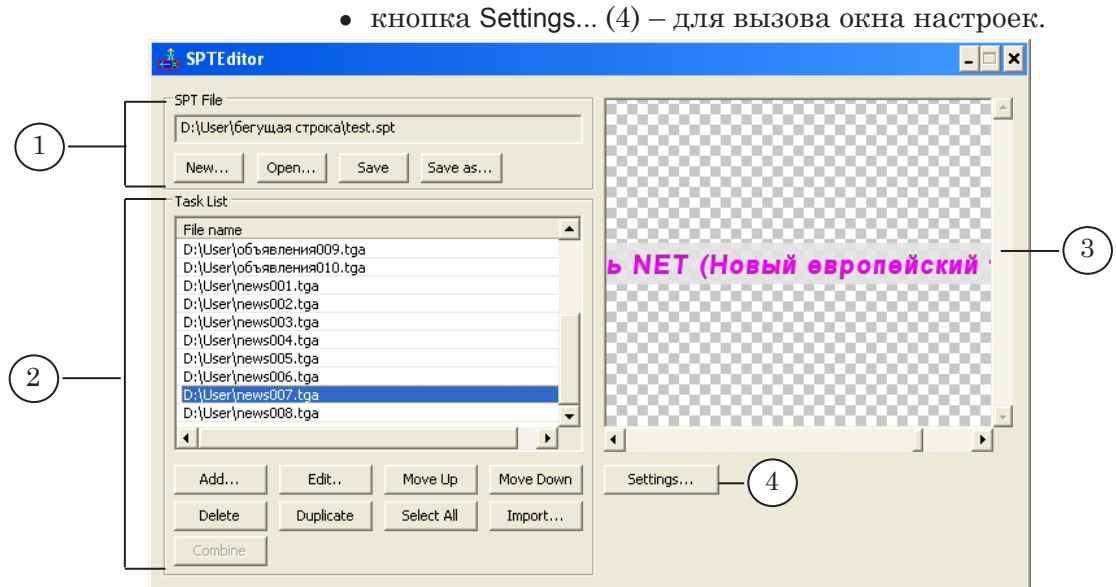

## **2. Группа элементов SPT File**

Группа SPT File состоит из текстового поля (1), в котором указывается полный путь к SPT-файлу, и кнопок для работы с SPT-файлами (2).

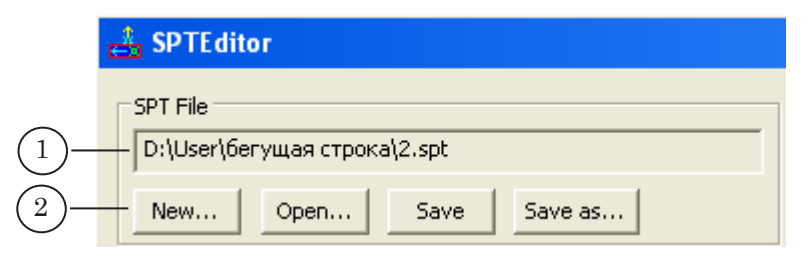

Кнопки предназначены для вызова следующих команд:

• New... – создать новый SPT-файл;

- Open... открыть список графических файлов из существующего SPT-файла;
- Save сохранить текущее задание на основе составленного списка в SPT-файл;
- Save as... сохранить текущее задание на основе составленного списка в SPT-файл с новым именем.

#### <span id="page-6-0"></span>**3. Группа элементов Task List**

Группа Task List состоит из списка графических файлов File name (1) и кнопок для вызова команд редактирования списка (2).

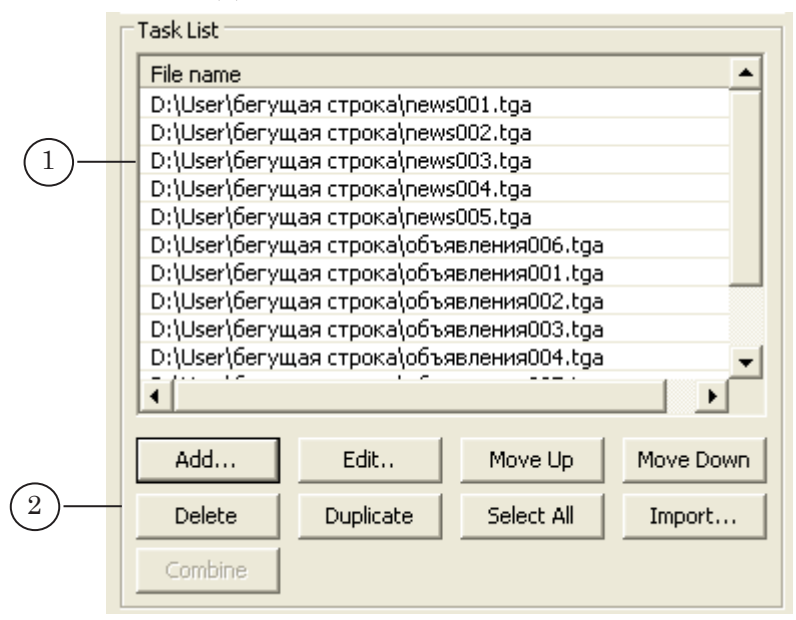

Список содержит полные пути к графическим файлам, на основе которых создается SPT-файл. Для составления задания могут быть выбраны файлы следующих форматов: TGA, BMP, DIB, JPG, PNG.

Кнопки служат для вызова следующих команд:

- добавить файлы в список:
	- Add... добавить новую строку с именем файла (также клавиша Insert). Строка будет добавлена в конец списка или после текущей строки (в зависимости от настроек программы);
	- Edit... заменить имя файла в выбранной строке;
	- Duplicate продублировать выбранные строки. Новые строки добавятся ниже дублируемых строк;
	- Import... добавить новые файлы путем импорта текста. Строки будут добавлены в конец списка или после текущей строки (в зависимости от настроек программы);
- Delete удалить выбранные строки (также клавиша Delete);
- Select All выбрать все строки в списке (также комбинация клавиш Ctrl+A);
- переместить выбранные строки в списке:
	- Move  $Up na$  одну позицию вверх;
	- Move Down на одну позицию вниз;
- Combine... объединить выбранные графические файлы из списка в один графический файл с новым именем.

Для вызова некоторых команд работы со списком можно использовать контекстное меню списка.

- g **Совет:** Для выбора группы файлов в списке можно использовать комбинации клавиш:
	- Shift+1, Shift+ $\downarrow$  выбрать группу файлов, следующих один за другим;
	- Ctrl+ЛКМ выбрать файлы в произвольном порядке.

# <span id="page-8-0"></span>**Процедура Объединение файлов**

Процедура позволяет объединять выбранные графические файлы из списка в один графический файл (TGA, PNG, BMP, DIB, JPG) с нужным именем. По умолчанию результат сохраняется в TGA-файл.

Вызов процедуры осуществляется с помощью кнопки Combine (1), расположенной в главном окне. Кнопка Combine становится активной только при выборе двух и более файлов в списке.

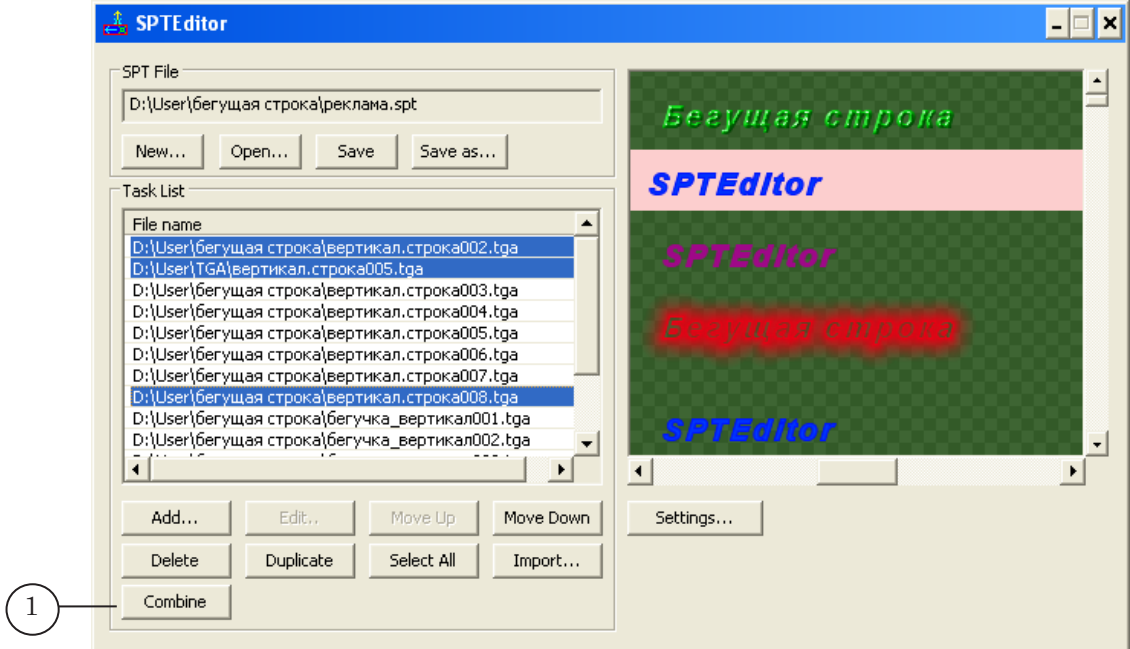

В результате процедуры изображения из выбранных файлов последовательно ''склеиваются'' в одно. В зависимости от направления движения бегущей строки, выбранного в настройках программы, изображения присоединяются одно за другим следующим образом:

- слева-направо для бегущей строки с направлением движения по горизонтали;
- сверху-вниз для бегущей строки с направлением движения по вертикали.

Изображения в графических файлах обязательно должны иметь одинаковый размер:

- для бегущей строки с направлением движения по горизонтали – одинаковую высоту;
- для бегущей строки с направлением по вертикали одинаковую ширину.

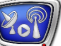

# <span id="page-9-0"></span>**Процедура Импорт текста**

#### **1. Назначение**

Процедура импорта текста предназначена для преобразования строк текстового файла в графические TGA-файлы, подходящие для отображения в титровальном элементе Бегущая строка. Результирующие изображения представляют собой прямоугольники с заливкой и строками текста. Созданные файлы добавляются в общий список.

Для преобразования необходимо подготовить:

- текстовый файл (\*.txt) с содержанием объявлений;
- файл региона (\*.rgn), определяющий фон и размер подложки;
- файл коллекции стилей (\*.efc), определяющий стиль оформления текста.

Для создания файлов региона и коллекции стилей используется приложение Forward Titling (подробнее см. руководство пользователя ''ForwardTitling: Графический редактор'').

#### **2. Формат текстового файла**

Исходный текстовый файл представляет собой набор строк следующего вида:

N текст объявления

где: N – номер стиля из файла коллекции стилей, целое число от 0 до 9. Номер стиля обязательно указывается в первой позиции и отделяется от текста объявления пробелом. Текст каждого объявления заканчивается знаком абзаца.

Если возникает необходимость переноса строк в пределах одного объявления, используется символ разрыва строк: \n

Например: 5 текст 1-ой строки\n текст 2-ой строки

В этом случае результирующем графическом файле текст будет оформлен стилем №5 и расположен в две строки. Надписи будут располагаться одна под другой (при условии, что опция Support line feed включена).

8 **Важно:** При использовании переносов строк убедитесь, что с используемым в стиле размером шрифта текст целиком поместится в регионе по вертикали. В случае если буквы хотя бы частично не помещаются, строки не будут включены в изображение.

#### **3. Формат региона**

Текст объявлений в бегущей строке может двигаться по вертикали или по горизонтали. Файл региона должен быть подготовлен в соответствии с типом направления движения: прямоугольная область должна быть вытянута по вертикали или по горизонтали.

В случае большего размера, регион автоматически уменьшается в соответствующем направлении до размера текстовой строки.

Подробнее о создании региона см. в руководстве пользователя ''ForwardTitling: Графический редактор''.

#### <span id="page-10-0"></span>**4. Настройка процедуры импорта текста**

Настройка параметров импорта текста выполняется в окне Import Text File. Для вызова окна служит кнопка Import..., которая находится в главном окне.

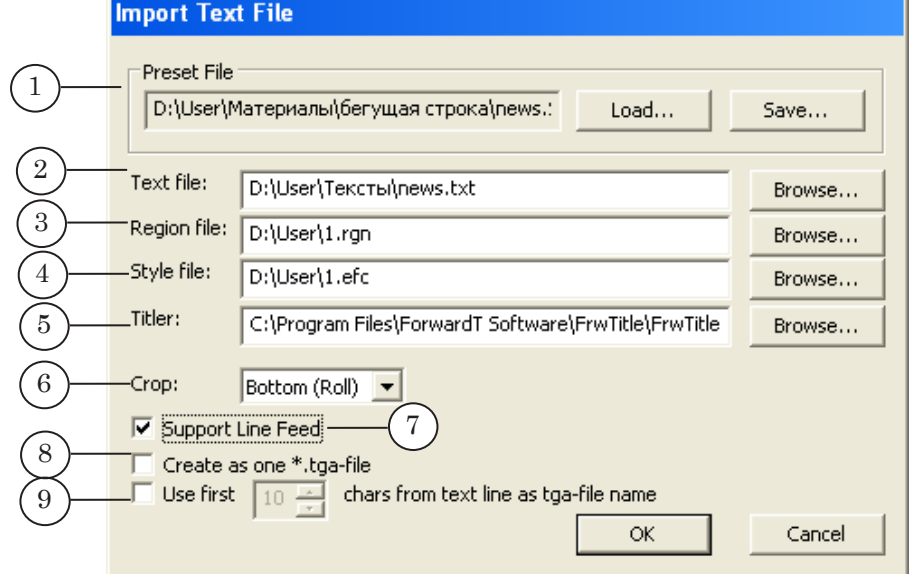

В окне существуют следующие группы управляющих элементов:

- Preset File  $(1)$  элементы для работы с файлом настроек:
	- текстовое поле, в котором отображается полный путь к файлу с пресетом;
	- кнопка Load... загрузить настройки из существующего файла;
	- кнопка Save.... сохранить текущие настройки в файл;
- пары элементов для выбора файлов: текстовые поля и кнопки Browse.... В текстовых полях указываются полные пути к соответствующим файлам. Кнопки Browse... предназначены для вызова стандартного диалога выбора файла. Элементы определяют выбор следующих файлов:
	- Text file  $(2)$  текстовый файл, в котором содержатся строки объявлений;
	- Region file  $(3)$  файл региона (RGN-файл);
- Style file  $(4)$  файл коллекции стилей (EFCфайл);
- Titler  $(5)$  файл программы Forward Titling (DDTitle);
- выпадающий список Сгор  $(6)$  для выбора способа обрезки региона в зависимости от направления движения бегущей строки (горизонтальной или вертикальной):
	- Bottom (Roll) строка движения по вертикали, обрезка региона осуществляется снизу;
	- Right (Crawl) строка движения по горизонтали, обрезка региона осуществляется справа;
- кнопки-флажки для настройки параметров преобразования текста в графические файлы:
	- Support Line Feed  $(7)$  включить/выключить перенос строк. Если эта опция включена, в результирующем графическом файле будут учтены символы разрыва строк, указанные в исходном текстовом файле. Если опция отключена, перенос строк не осуществляется, символы переноса в итоговом тексте не отображаются, а заменяются пробелами;
	- Create as one \*.tga-file  $(8) \cos\theta$  или все созданные изображения в один файл;
	- Use first [ ] chars from text line as tga-file name  $(9)$  использовать в именах графических файлов несколько первых символов из текстов объявлений. Количество символов задается в текстовом поле, которое становится активным при установленном флажке.

# <span id="page-12-0"></span>**Настройки программы**

Окно Program Settings предназначено для настройки параметров работы программы. Для вызова окна служит кнопка Settings…, расположенная в главном окне программы.

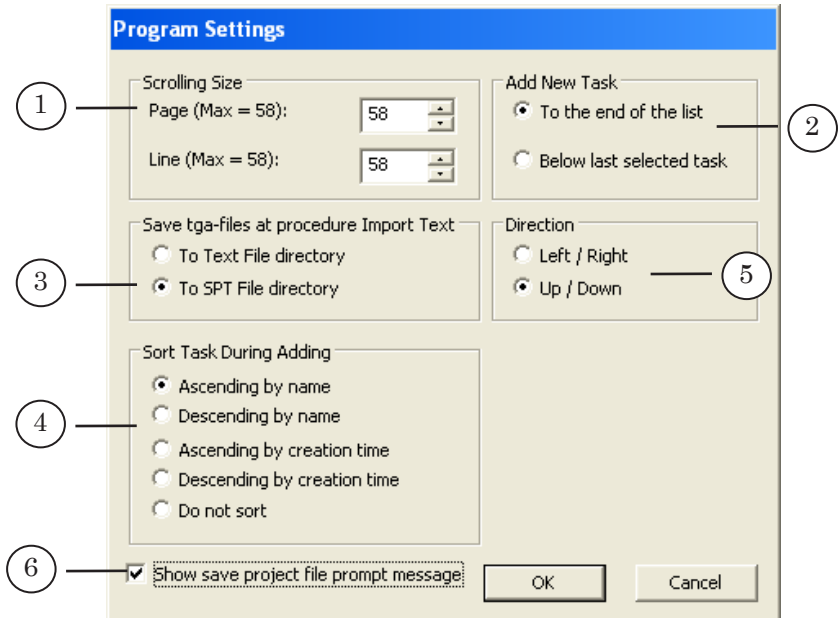

В окне находятся следующие группы управляющих элементов:

- Scrolling Size  $(1)$  настройка параметров использования полосы прокрутки окна предварительного просмотра. Задается величина шага прокрутки:
	- Раде при сдвиге на страницу (щелчок ЛКМ на полосе прокрутки или клавиши Page Up и Page Down);
	- Line при сдвиге на линию (щелчок ЛКМ на стрелке полосы прокрутки или клавиши со стрелками вверх/вниз);
- Add New Task  $(2)$  выбор порядка добавления файлов в список:
	- To the end of the list в конец списка;
	- $\bullet$  Below last selected task после выделенной строки;
- Save tga-files at procedure Import Text  $(3)$  выбор папки для сохранения файлов, полученных в результате импорта текста:
	- $\bullet$  To Text File directory в папку с исходным текстовым файлом;
	- То SPT File directory в папку с SPT- $\alpha$ айлом:
- Sort Task During Adding  $(4)$  выбор способа упорядочивания файлов при добавлении группы графических файлов в список:
- Ascending by name по имени, в возрастающем порядке;
- Descending by name по имени, в убывающем порядке;
- Ascending by creation time по времени создания, по возрастанию;
- $\bullet$  Descending by creation time по времени создания, по убыванию;
- Do not sort добавление файлов в список подряд, без сортировки.
- Direction  $(5)$  выбор направления движения бегущей строки. В соответствии с выбранным значением происходит отображение результата в окне предварительного просмотра, выполняются процедуры импорта текста и объединения файлов. Возможные значения:
	- Left/Right по горизонтали;
	- $Up/Down no$  вертикали;
- Show save project file promt message  $(6)$  разрешение/отмена вывода запроса на сохранение SPT-файла при выходе из программы.

<span id="page-14-0"></span>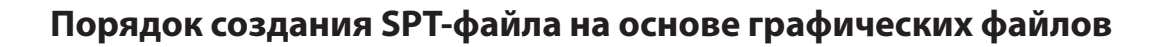

### **1. Общий порядок действий**

- 1. Запустите приложение SPTEditor, например, с помощью ярлыка, расположенного на рабочем столе.
- 2. [Настройте параметры работы: для вызова окна настроек](#page-15-1)  [нажмите кнопку Settings...](#page-15-1).
- 3. Укажите имя SPT-файла. Для этого в группе SPT File нажмите кнопку New..., в диалоге New SPT File укажите имя файла и выберите папку, где он будет сохранен.
- 4. [Создайте список графических файлов](#page-16-1).
- 5. Сохраните SPT-файл. Для этого нажмите кнопку Save в группе SPT File.

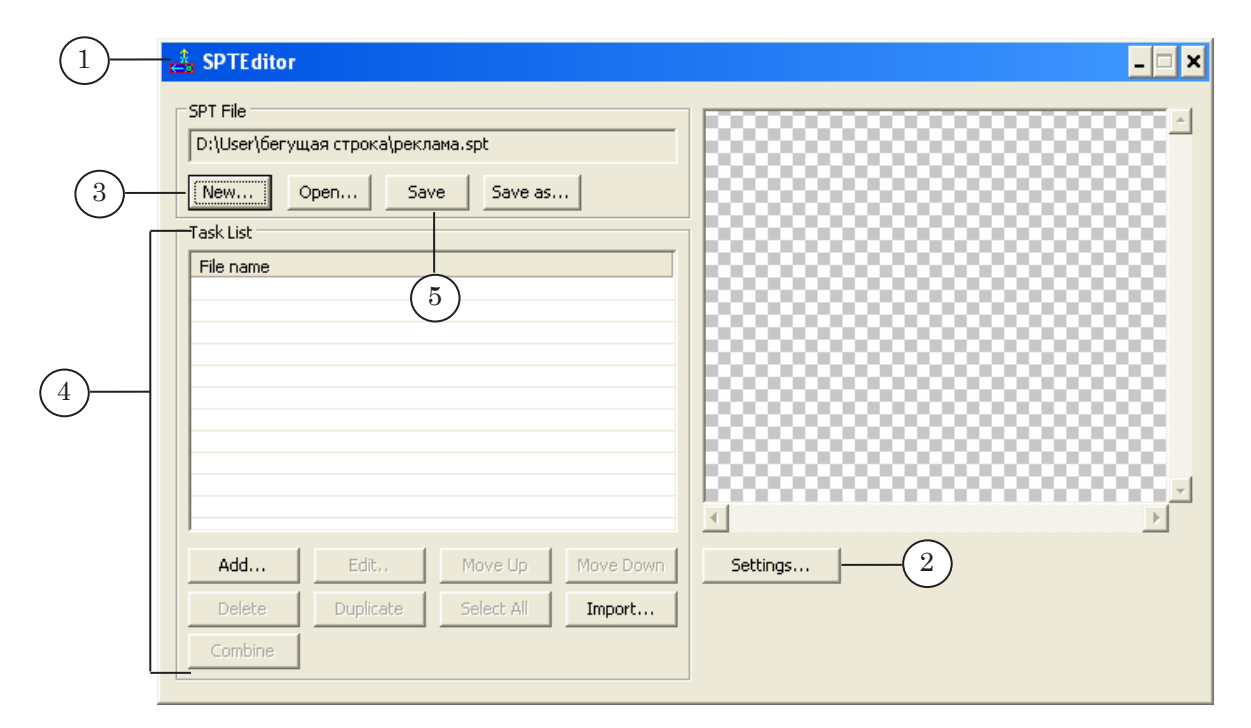

## <span id="page-15-1"></span><span id="page-15-0"></span>**2. Настройка параметров**

- 1. Настройка выполняется в окне Program Settings. Вызов окна осуществляется с помощью кнопки Settings..., которая находится в главном окне.
- 2. В группе Add New Task выберите способ добавления графических файлов в список, например, To the end of the list – в конец списка.
- 3. В группе Scrolling Size установите величину шага при предварительном просмотре:
	- Раде при сдвиге на страницу. Например,  $50$ ;
	- Line при прокрутке на линию. Например, 35.
- 4. Выберите направление движения бегущей строки в поле Direction, например, Up/Down – по вертикали.
- 5. В группе переключателей Sort Task During Adding выберите способ сортировки графических файлов при добавлении, например, Ascending by name – по имени, в возрастающем порядке.

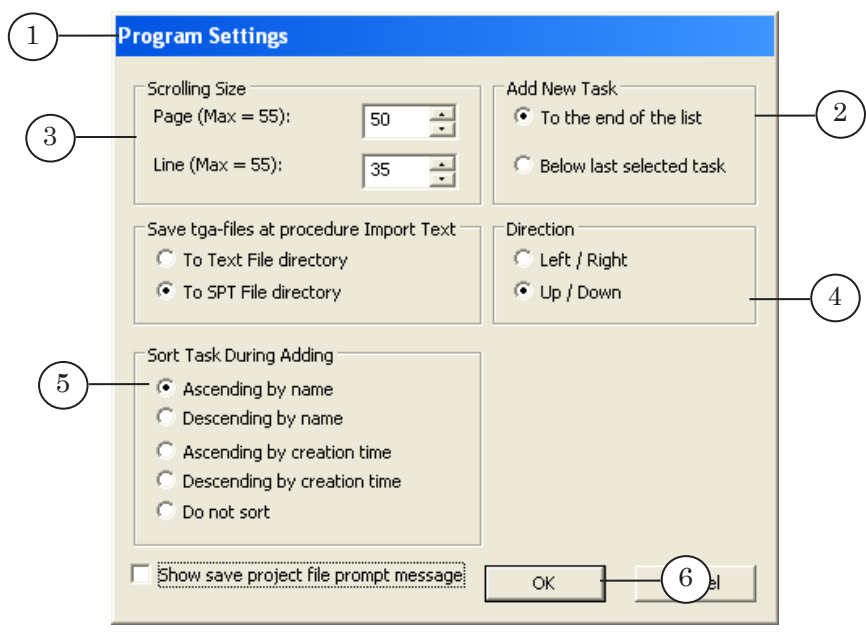

6. Для принятия настроек и выхода из окна нажмите кнопку OK.

## <span id="page-16-1"></span><span id="page-16-0"></span>**3. Создание списка файлов**

1. Для добавления графических файлов в список нажмите кнопку Add....

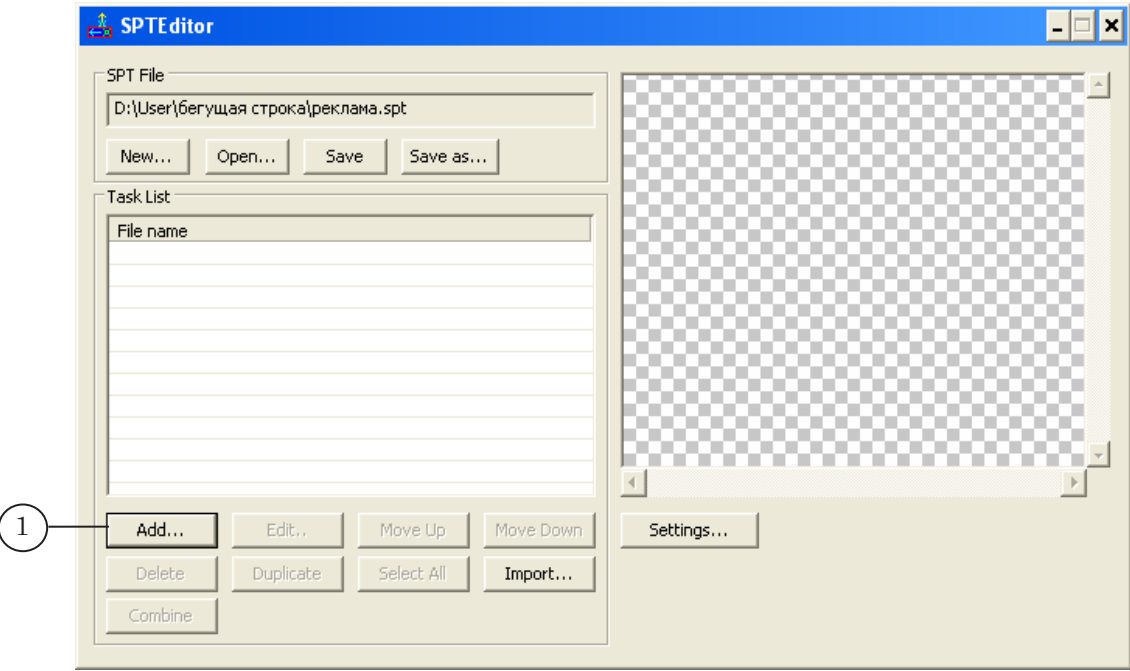

2. В диалоге Add Task выберите файл/файлы из нужной папки. Нажмите кнопку Открыть.

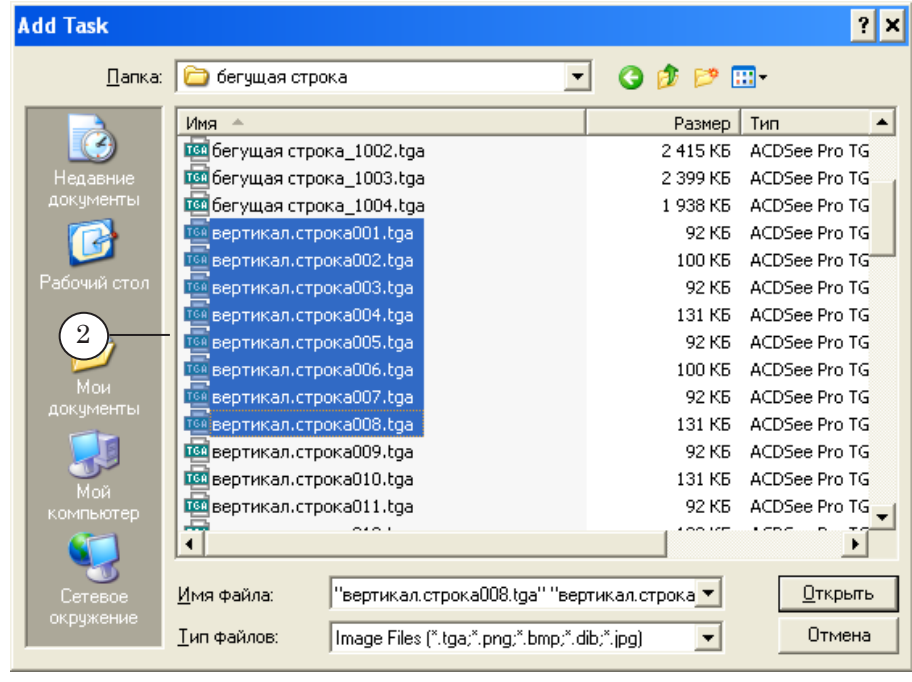

 $\frac{\hat{x}}{-a}$  SPTE ditor  $\Box$ SPT File  $\overline{\mathbf{r}}$ **SPTEditor** D:\User\бегущая строка\реклама.spt Open... Save Save as...  $New...$ Бегущая строка Task List File name D:\User\бегущая строка\вертикал.строка001.tga D:\User\бегущая строка\вертикал.строка002.tga 3 D:\User\бегущая строка\вертикал.строка004.tga D:\User\бегущая строка\вертикал.строка005.tga D:\User\бегущая строка\вертикал.строка006.tga D:\User\бегущая строка\вертикал.строка007.tga D:\User\бегущая строка\вертикал.строка008.tga ᅬ  $\vert \cdot \vert$  $\left| \cdot \right|$ Add... Edit... Move Up Move Down Settings... Delete Duplicate Select All Import... Combine

3. Файлы добавлены в список.

Для того чтобы заменить файл:

- 4. Щелкните ЛКМ в нужной строке.
- 5. Нажмите кнопку Edit....

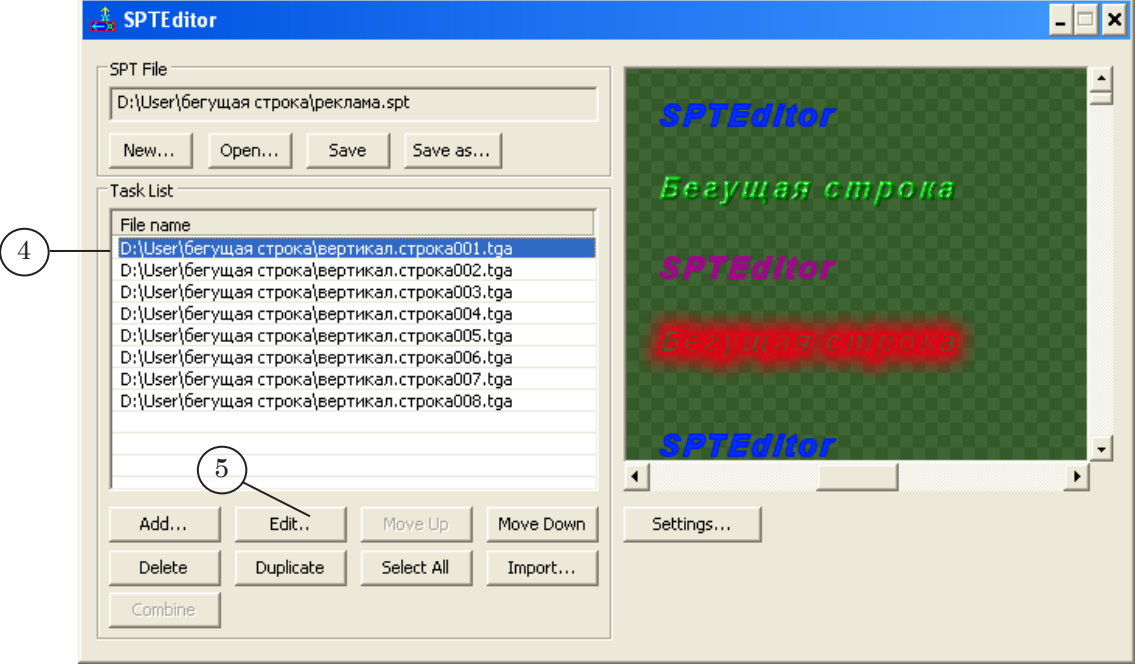

6. В диалоге Edit Task выберите нужный файл из папки, нажмите кнопку Открыть.

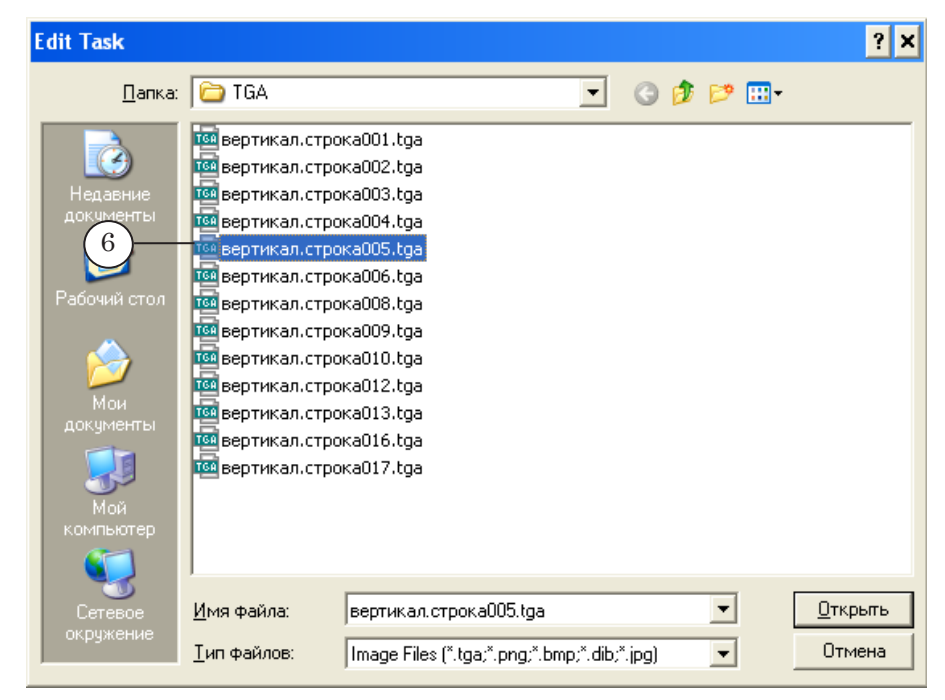

#### 7. В списке графический файл заменен.

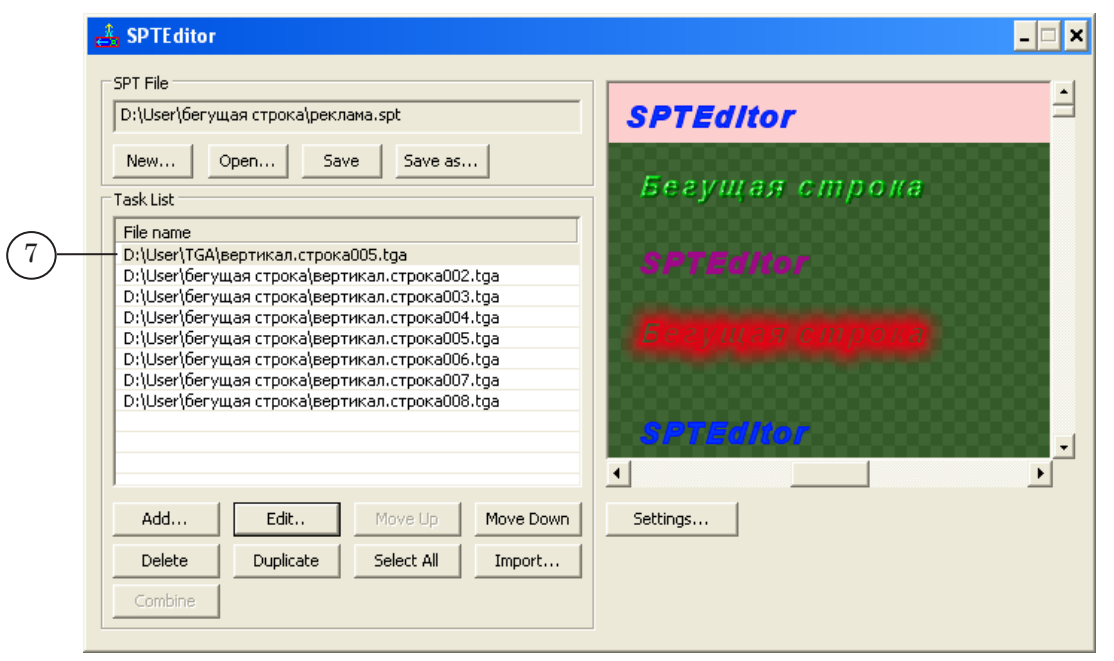

Для того чтобы переместить файл в списке:

- 8. Щелчком мыши выберите нужную строку.
- 9. Для перемещения строки вверх на одну позицию нажмите кнопку Move Up.

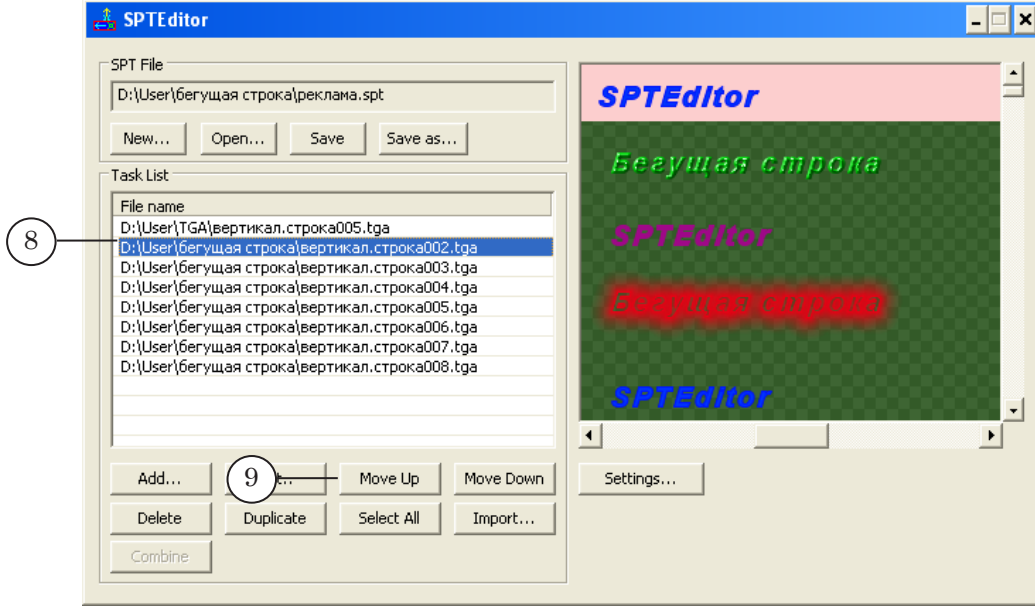

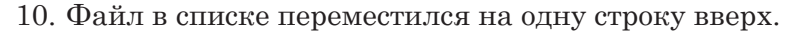

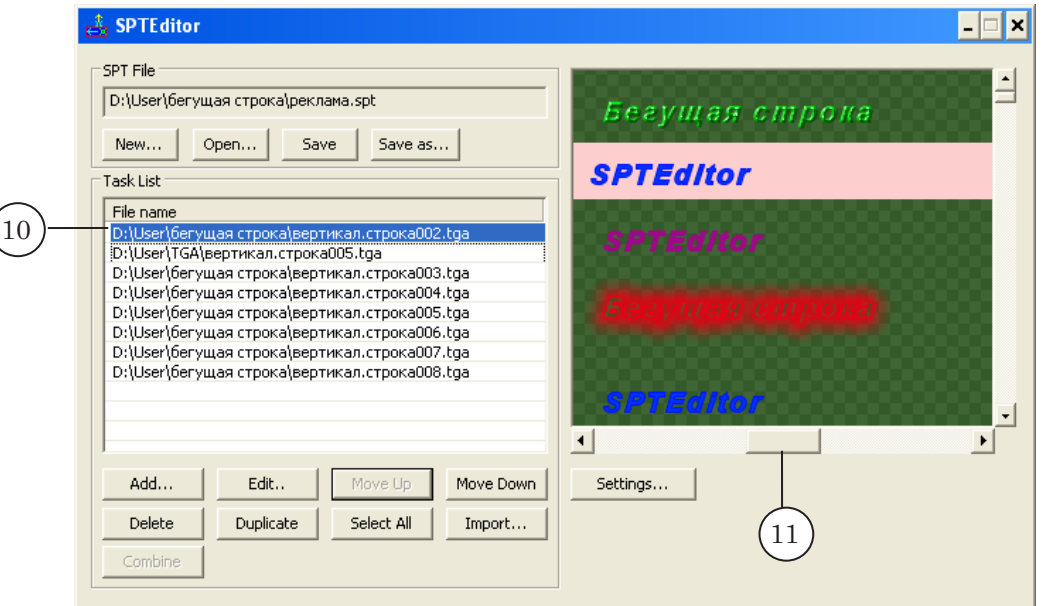

- 11. Для предварительного просмотра всего задания для бегущей строки воспользуйтесь полосой прокрутки, которая находится в области предварительного просмотра.
- 12. Для предварительного просмотра одного графического файла выберите щелчком мыши нужный файл из списка. В области предвательного просмотра будет показано изображение выделенного файла.

## <span id="page-20-0"></span>**Порядок использования импорта текста**

Сначала выполните предварительные настройки:

1. Откройте окно настроек программы. Для этого нажмите кнопку Settings...

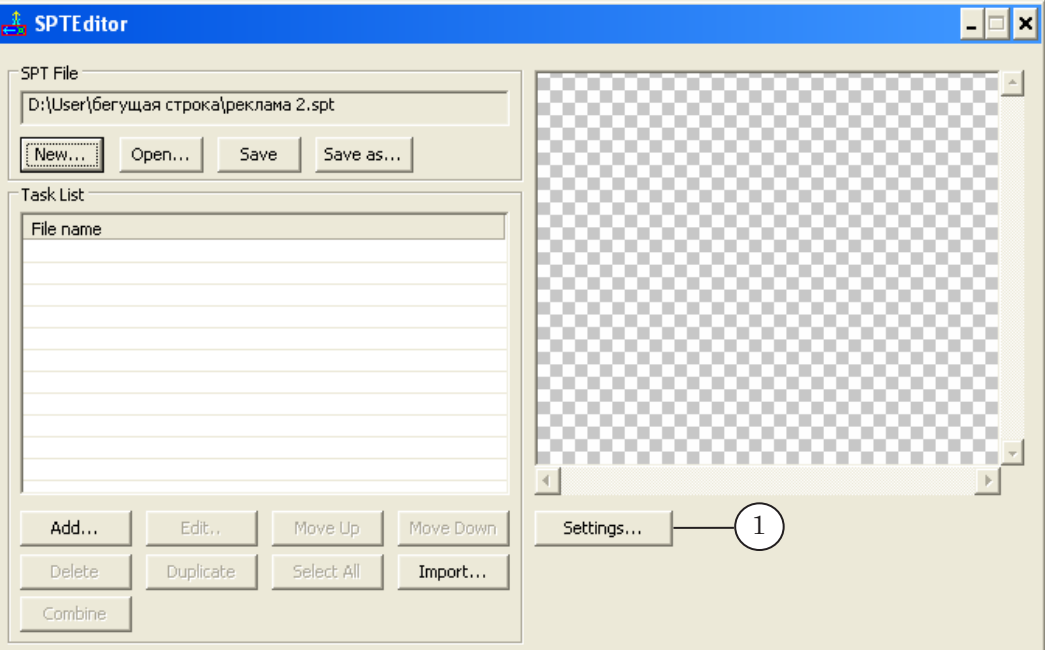

- 2. С помощью переключателей Save tga-files at procedure Import Text выберите папку для сохранения файлов, полученных в результате импорта текста. Например, To Text File directory – в папку с исходным текстовым файлом.
- 3. Выберите направление движения бегущей строки с помощью переключателей Direction, например, Up/Down.
- 4. Нажмите кнопку OK.

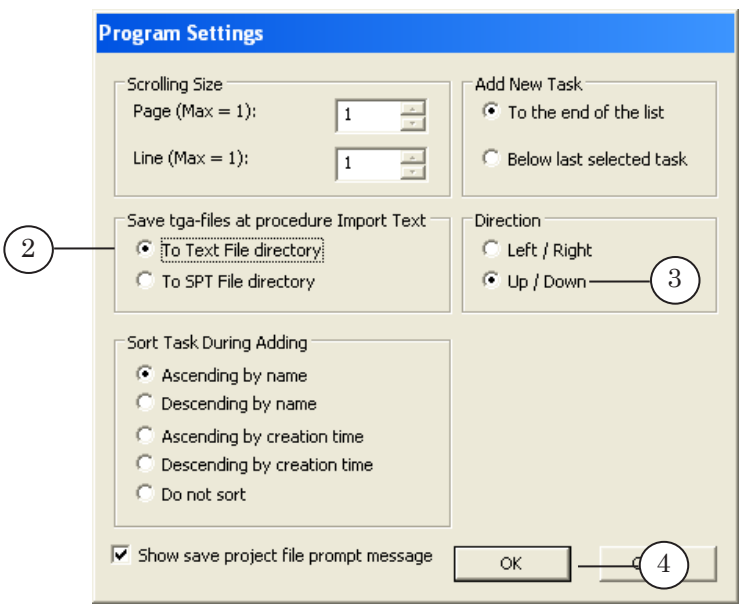

Настройте и запустите импорт текста. Для этого:

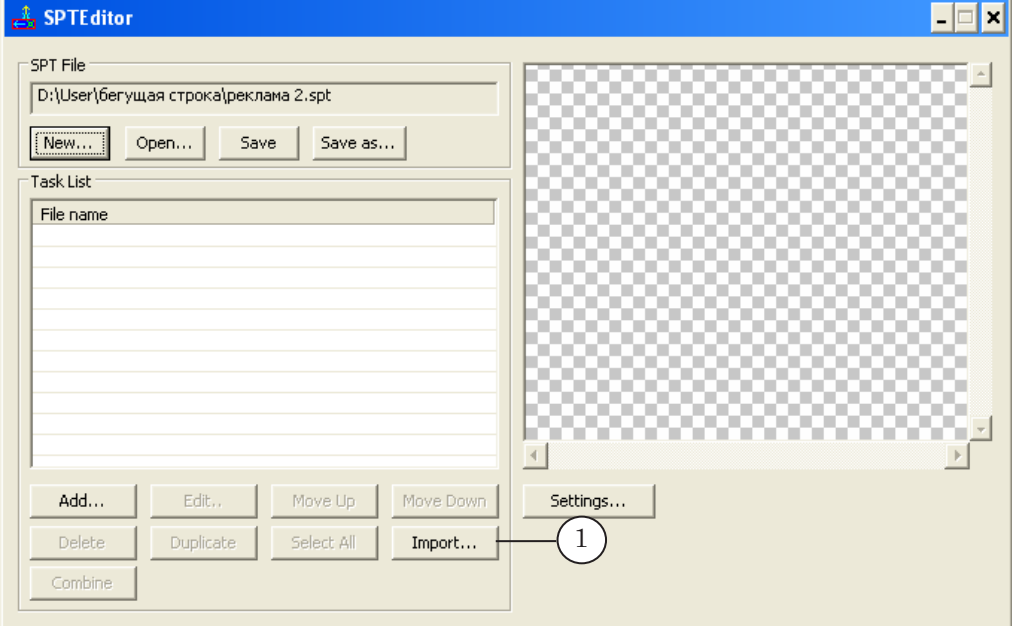

1. Нажмите кнопку Import... в главном окне.

В окне настроек укажите пути к файлам. Для выбора файлов используйте соответствующие кнопки Browse....

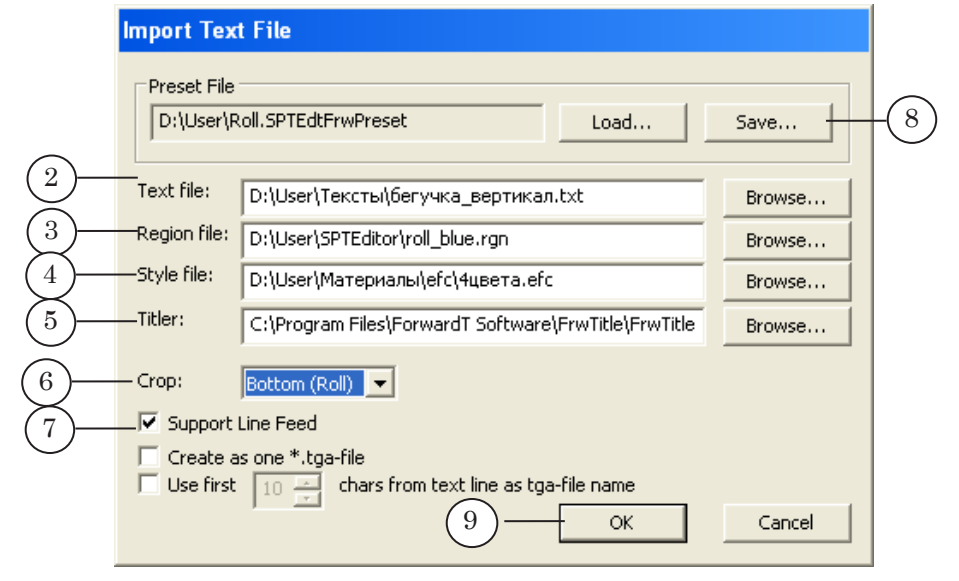

- 2. В поле Text file укажите полный путь к текстовом файлу, в котором содержатся строки объявлений.
- 3. В поле Region file укажите полный путь к файлу региона (RGN-файл).
- 4. В поле Style file укажите полный путь к файлу с коллекцией стилей (EFC-файл).
- 5. В поле Titler укажите путь к программе Forward Titling (DDTitle).
- 6. В выпадающем списке Crop выберите способ обрезки текстовых строк в результирующем изображении, зависящий от направления движения бегущей строки. В нашем случае, значение Bottom (Roll), поскольку в настройках программы уже выбрано направление движения бегущей строки по вертикали (см. выше, пункт 3 на стр.21).
- 7. При необходимости отображения переноса строк установите флажок Support Line Feed.
- 8. Сохраните текущие настройки импорта текста в пресетфайл для дальнейшего использования. Для этого нажмите кнопку Save... в группе Preset File. В диалоге Save Preset File укажите имя файла и папку для сохранения.
- 9. Нажмите кнопку OK, чтобы выполнить импорт текста в соответствии с настройками.
- 10. Графические файлы, созданные путем импорта текста, добавлены в список заданий. Согласно выбранным настройкам файлы сохранены в папку с текстовым файлом.

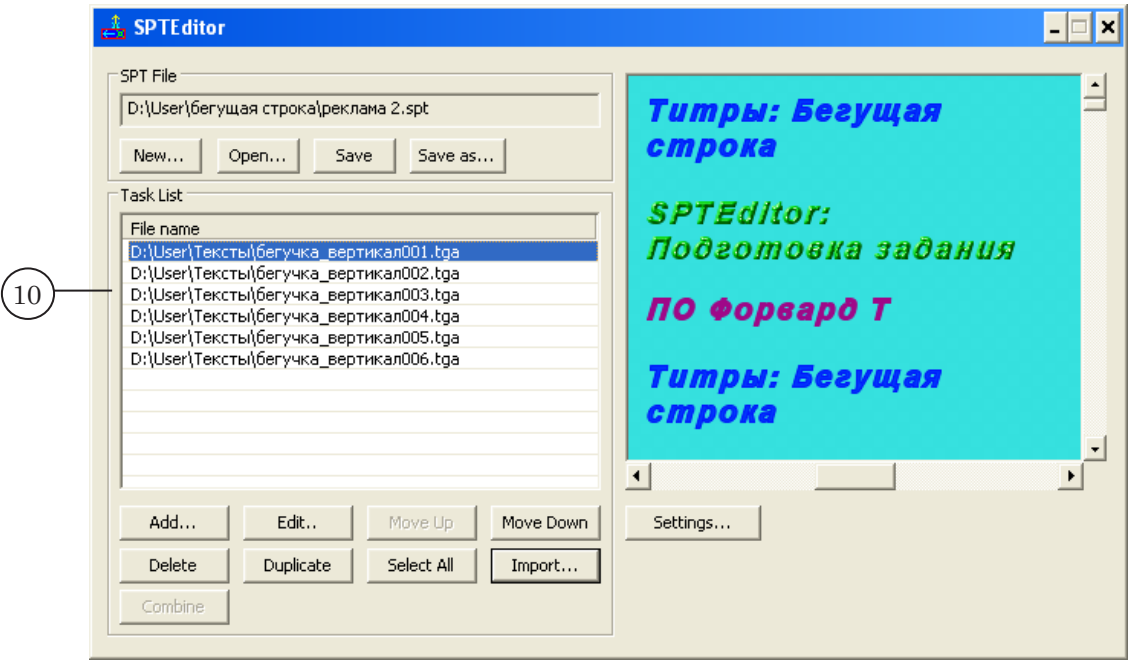

## <span id="page-23-0"></span>**Порядок использования объединения файлов**

Для создания одного файла на основе нескольких файлов из списка выполните следующие действия:

- 1. Выберите файлы, которые необходимо объединить в один: удерживая клавишу Ctrl, щелкните ЛКМ на нужных строчках.
- 8 **Важно:** Изображения в файлах должны иметь одинаковый размер по горизонтали (если в настройках указано, что бегущая строка – вертикальная) или по вертикали (если в настройках указано, что бегущая строка – горизонтальная).

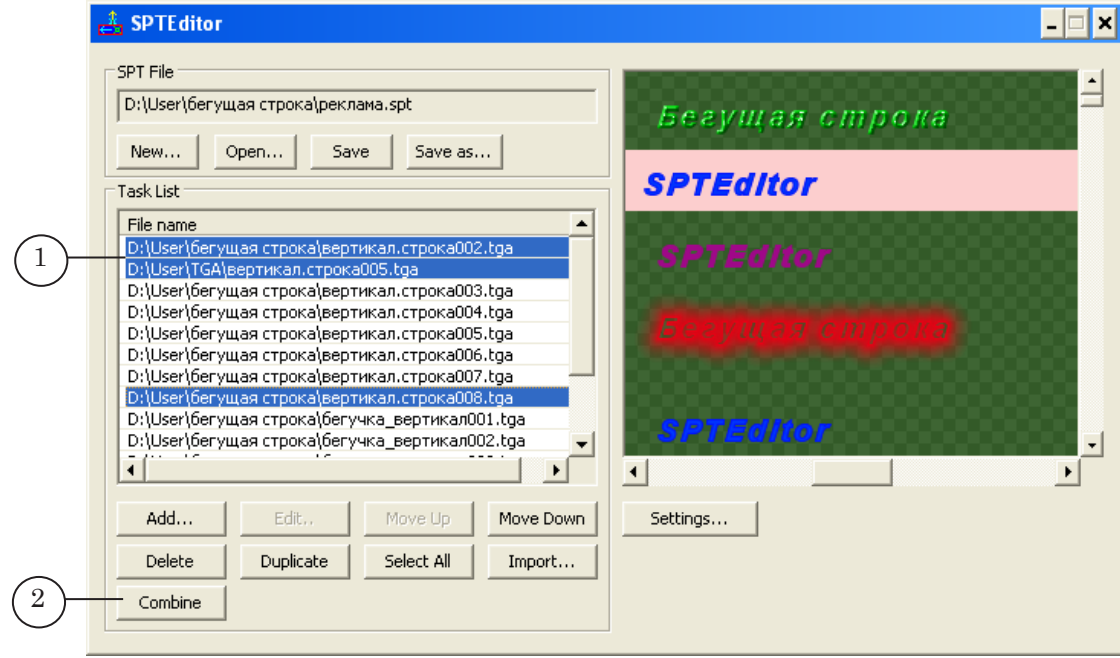

2. Нажмите кнопку Combine.

3. В диалоге Choose file for combined image задайте имя нового файла и папку для сохранения. Нажмите кнопку

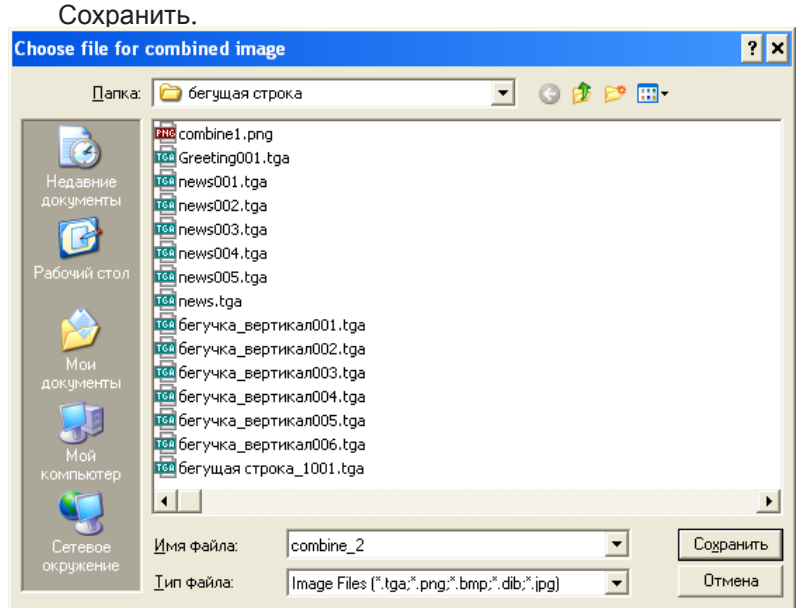

4. Появится запрос на удаление выбранных для объединения файлов. Нажмите кнопку Нет, если файлы не следует удалять.

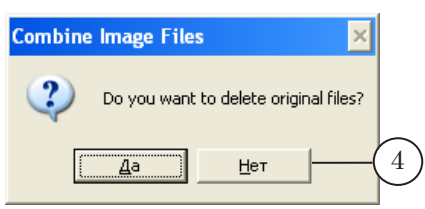

5. В списке заданий вместо файлов, выбранных для объединения, появится один графический файл с указанным именем.

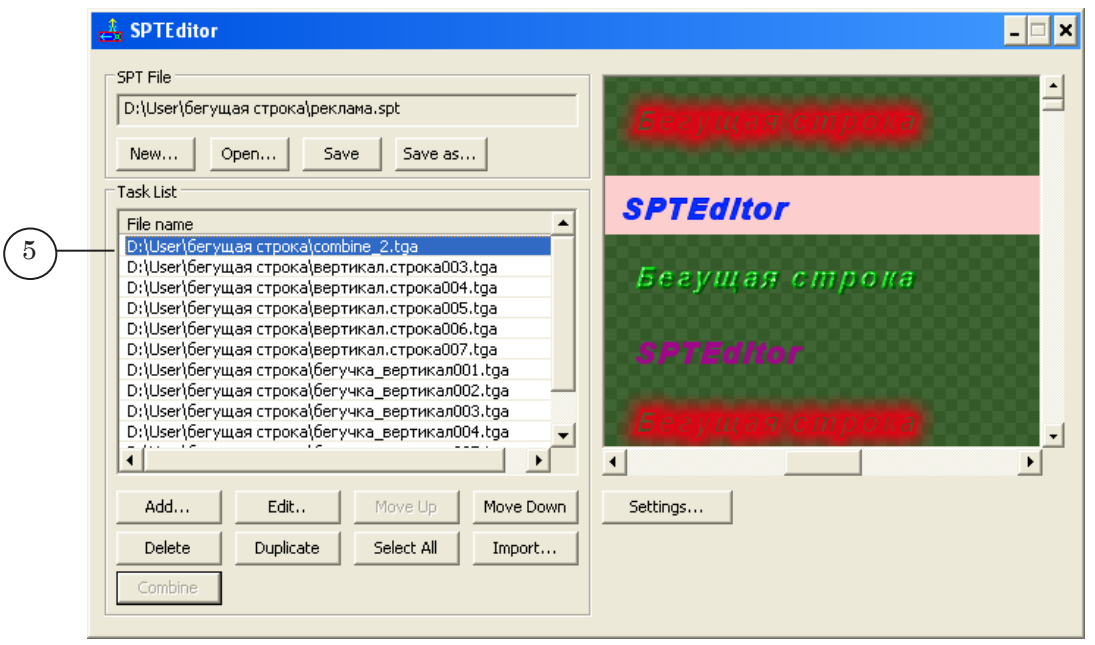

# Полезные ссылки

# **Линейка продуктов ФорвардТ: описание, загрузка ПО, документация, готовые решения**

<http://www.softlab-nsk.com/rus/forward>

## **Техподдержка**

e-mail: forward@sl.iae.nsk.su forward@softlab-nsk.com

## **Форумы**

<http://www.softlab-nsk.com/forum>

© СофтЛаб-НСК